# **MANUALE ISCRIZIONE E DOMANDA ON-LINE**

### **SOMMARIO**

**INTRODUZIONE** 

#### **REGISTRAZIONE PER I NUOVI ISCRITTI**

**ACCESSO AL SITO**

**PRIMO ACCESSO**

**RICHIESTA ISCRIZIONE AI SERVIZI**

**CONTROLLO STATO DELLA DOMANDA**

**CANCELLAZIONE DOMANDA**

Pagina 1 di 10

## **Introduzione**

Il comune di Noventa Vicentina ha attivato l'iscrizione online ai servizi di refezione scolastica per l'anno scolastico 2021/2022.

Ai genitori degli alunni già utenti del servizio sono state inviate le credenziali, utente e password, di accesso al sito raggiungibile all'indirizzo [https://noventavicentina.ecivis.it](https://noventavicentina.ecivis.it/) .

I genitori che per la prima volta accederanno al Servizio Mensa, potranno iscriversi autonomamente al portale tramite la procedura di registrazione.

## **Procedura di registrazione per i nuovi iscritti**

Per registrarsi al sistema cliccare su **iscrizioni**

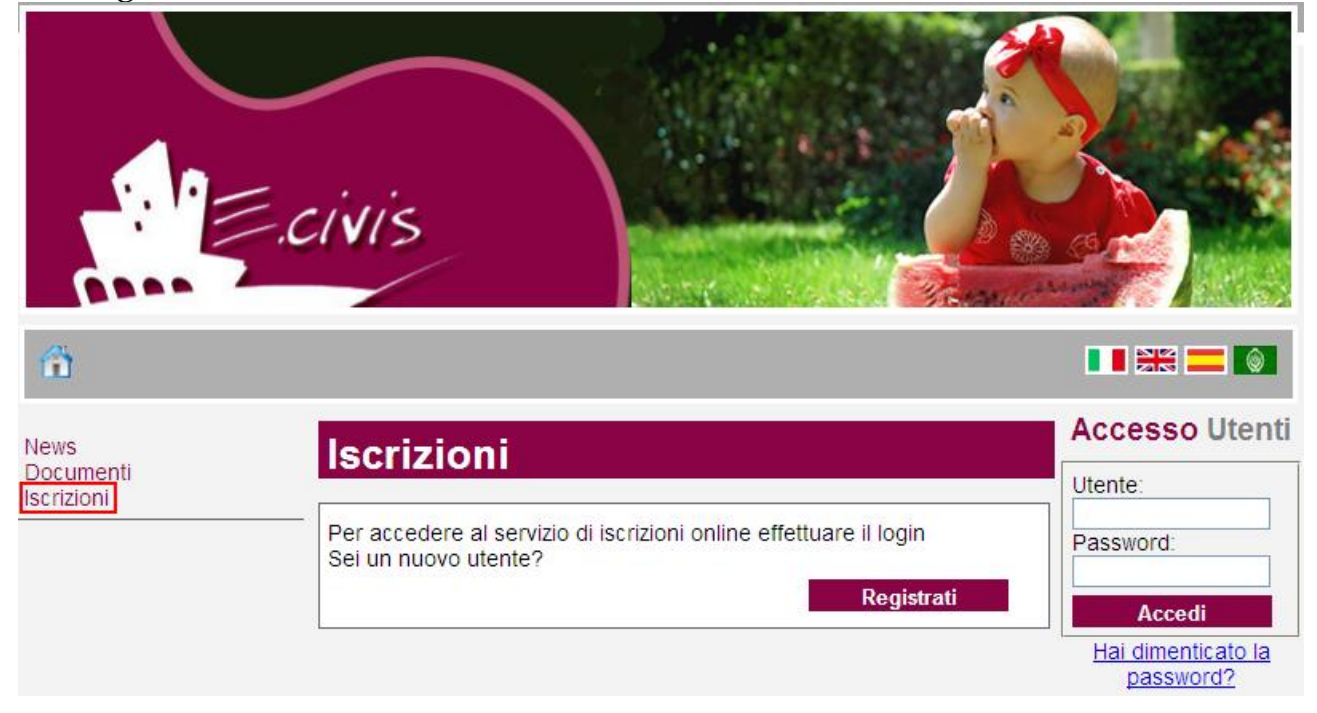

#### Cliccare su **Registrati**

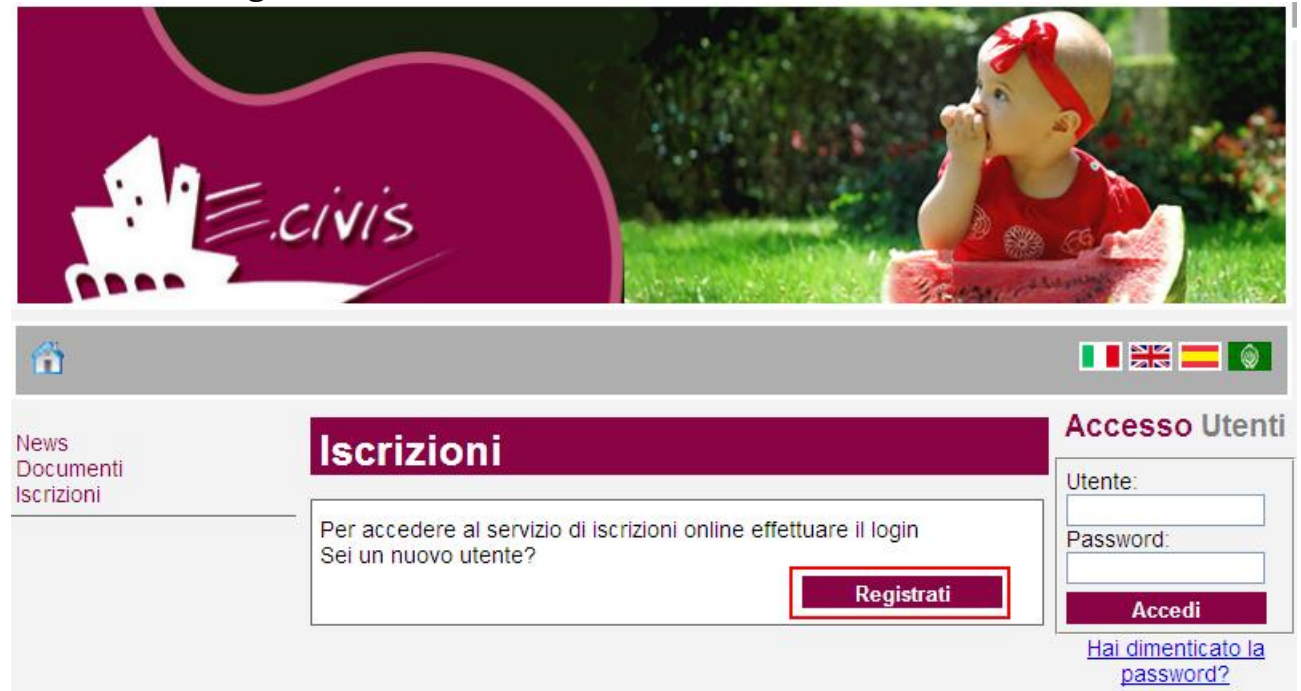

In questa schermata si devono inserire i propri dati anagrafici, un indirizzo di posta elettronica e scegliere una propria password. Premere quindi il pulsante **OK**.

Una volta completata la registrazione è possibile eseguire l'accesso al sito utilizzando come codice utente il proprio codice fiscale e come password quella scelta.

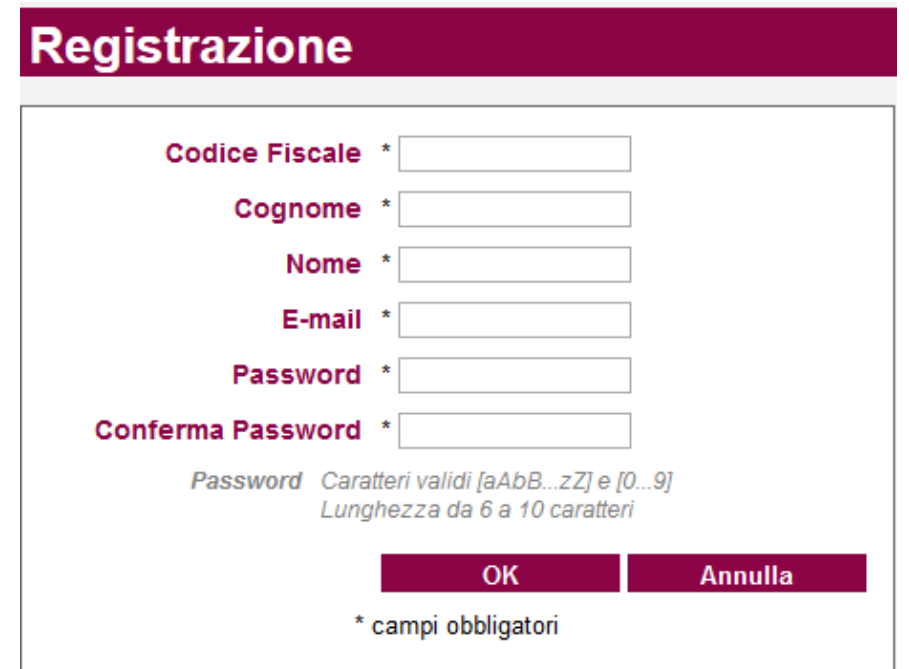

### **Primo accesso**

Quando si accede la prima volta al sito è obbligatorio modificare la propria password di accesso.

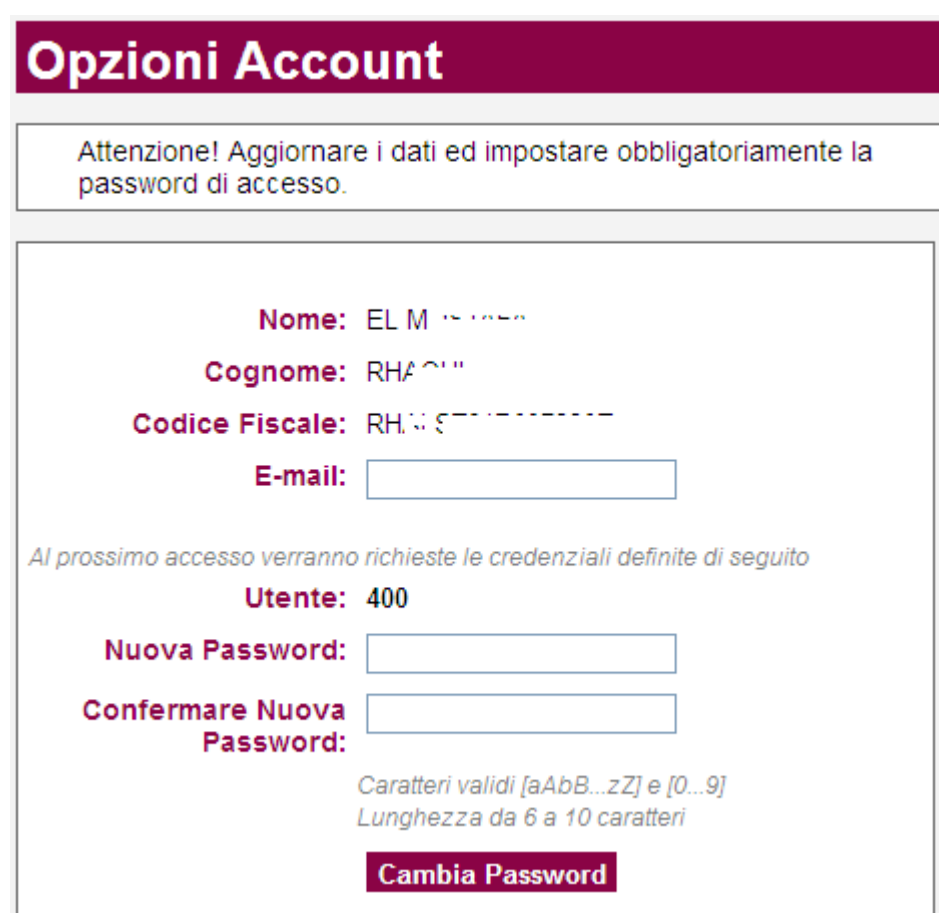

Scegliere quindi una nuova password ed inserirla nel campo **Nuova Password** e confermarla nel successivo campo **Conferma Nuova Password**.

E' necessario anche inserire la propria e-mail nell'apposito campo **E-mail**.

## **Richiesta Iscrizione ai servizi**

Una volta eseguito l'accesso compare la seguente schermata principale: Cliccare sulla voce **Iscrizioni**.

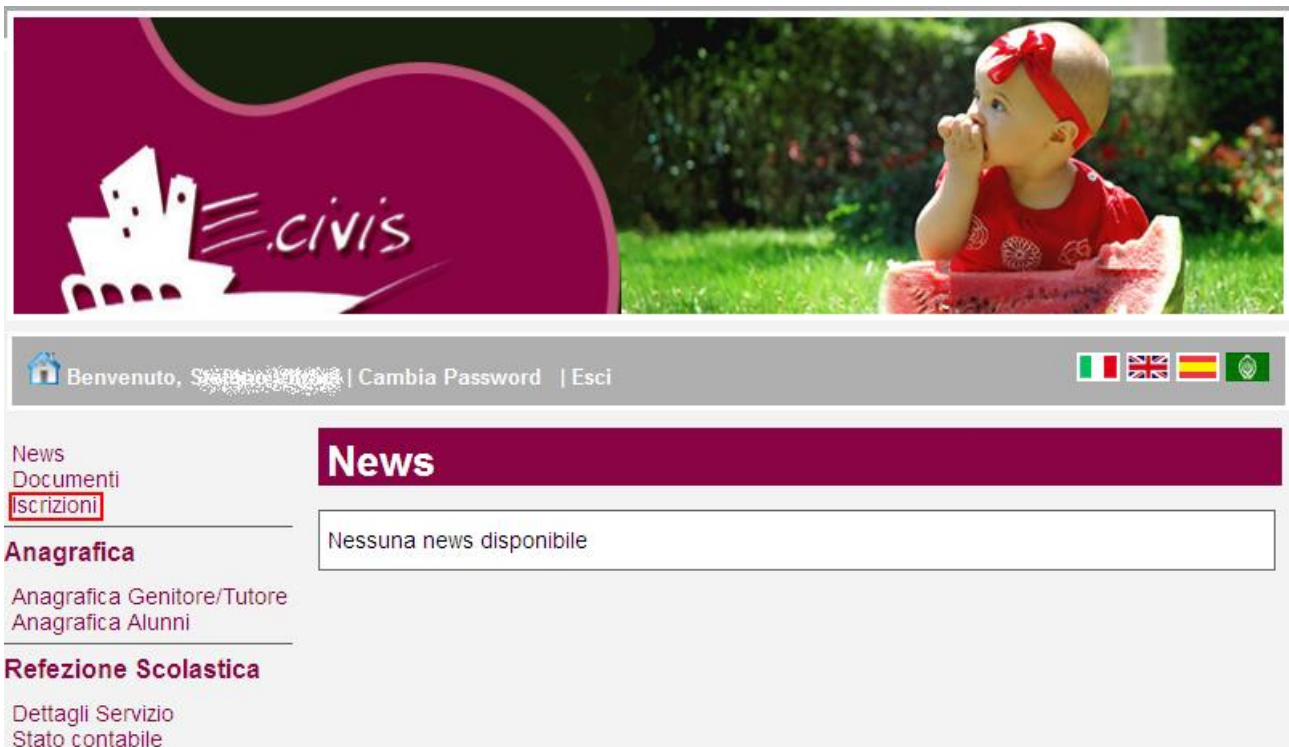

### Cliccare su **Moduli d'Iscrizione.**

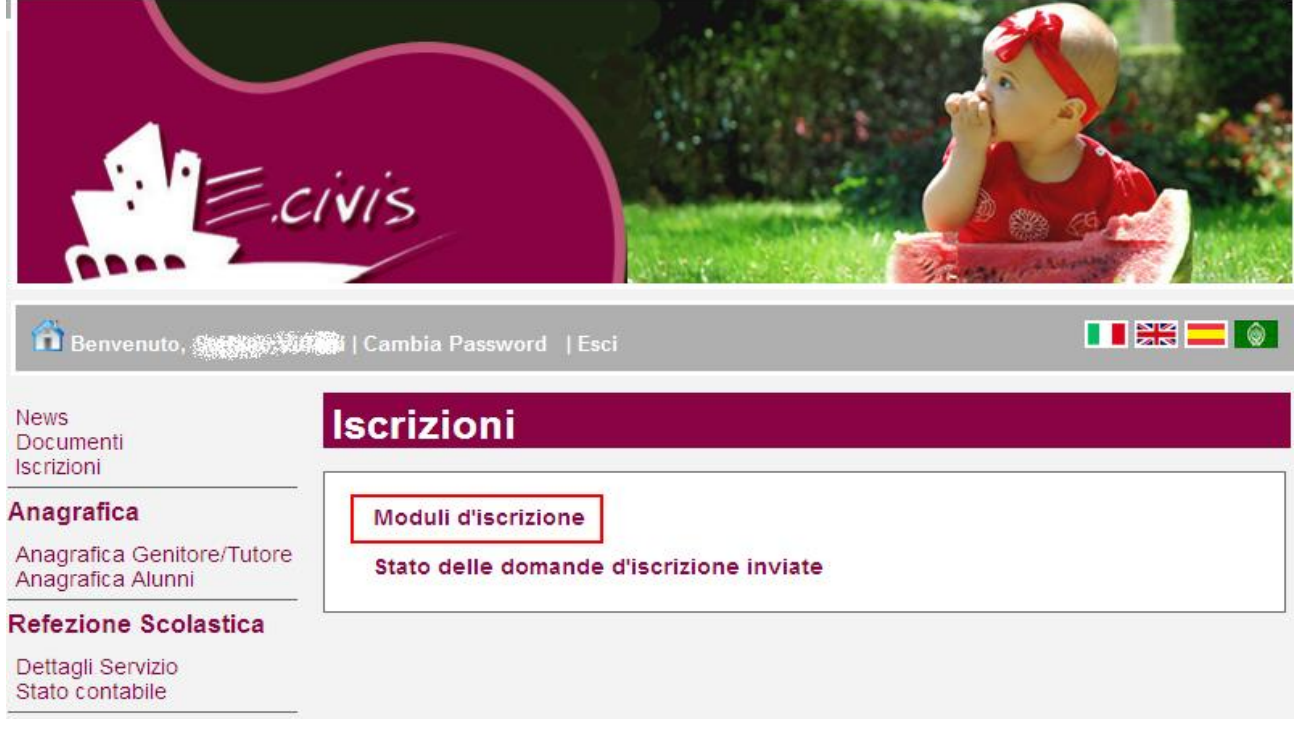

#### Selezionare **il modulo richiesto**

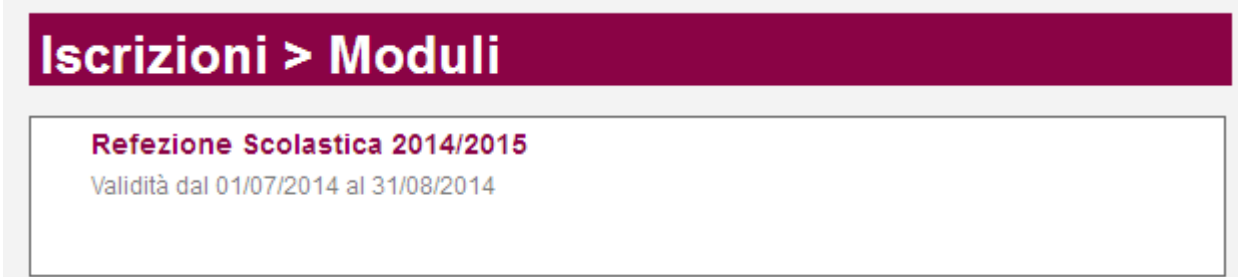

Si ricorda che la domanda è unica per tutti i figli per i quali si vuole richiedere l'iscrizione al servizio.

Se non si richiede l'iscrizione di tutti i figli già presenti al sistema compare un messaggio che ricorda che la domanda d'iscrizione al servizio di refezione è unica.

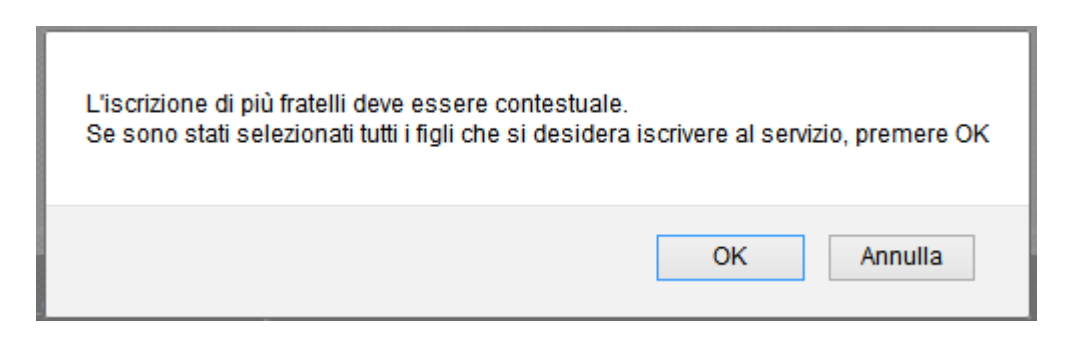

Cliccare su OK se la scelta dei figli da iscrivere era corretta.

Il sistema mostra il modulo di domanda di iscrizione da compilare nella sua interezza. Le informazioni anagrafiche relative al tutore e ai figli già presenti nel sistema sono inserite automaticamente nel modulo della domanda. **E' possibile modificarle se fossero intervenute variazioni**.

Per compilare l'invio della domanda premere il pulsante **Invia Richiesta**. Se alcuni dati obbligatori non sono stati inseriti il sistema ripropone la domanda segnalando in rosso quali campi non sono stati compilati.

Nel caso di iscrizione di nuovi alunni il sistema controlla, tramite il codice fiscale, se questi sono già conosciuti ed associati ad un tutore diverso da quello che sta compilando la domanda. In questo caso l'iscrizione non viene inoltrata in quanto non può essere cambiato il nominativo del genitore/tutore.

Se la domanda è stata compilata correttamente il sistema mostra il messaggio "la domanda di iscrizione è stata registrata". Cliccando sulla voce sottostante **scarica il modulo in formato pdf** è possibile scaricare la domanda compilata in formato pdf.

In caso di prima iscrizione al sistema, la schermata visualizza solamente la scritta "Aggiungi **NR** nuovi alunni". Cliccare sul menu a tendina per inserire il numero di figli compresi nell'iscrizione.

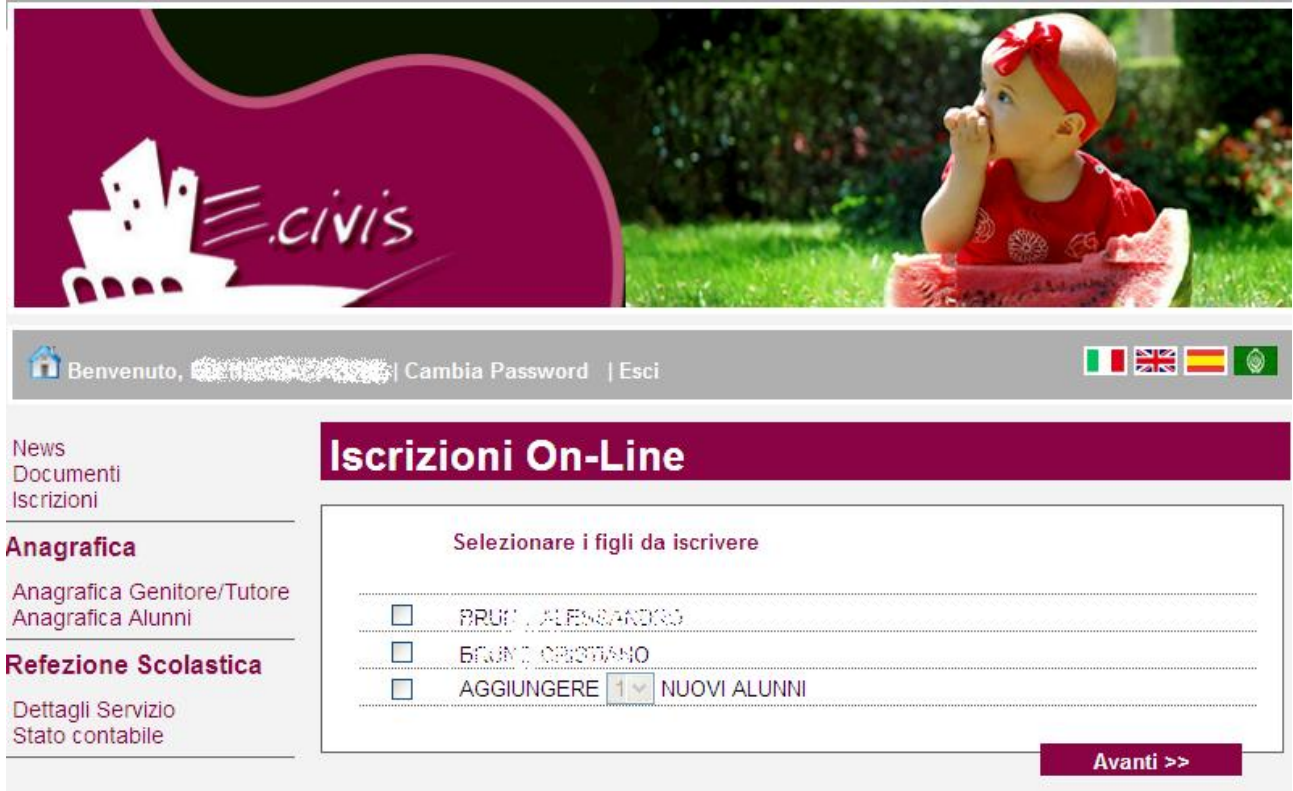

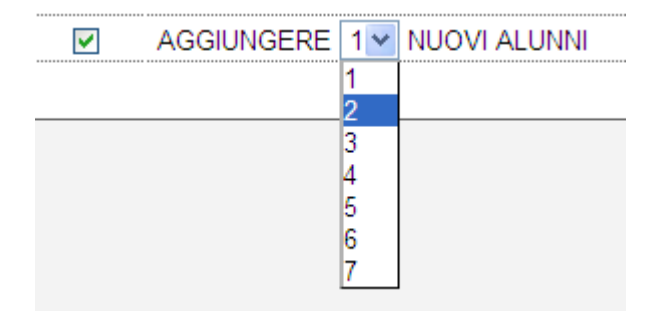

Cliccare quindi sul pulsante Avanti>>

## **Controllo stato della domanda**

Dal sito è possibile controllare la situazione delle domande inoltrate cliccando su **Iscrizioni**

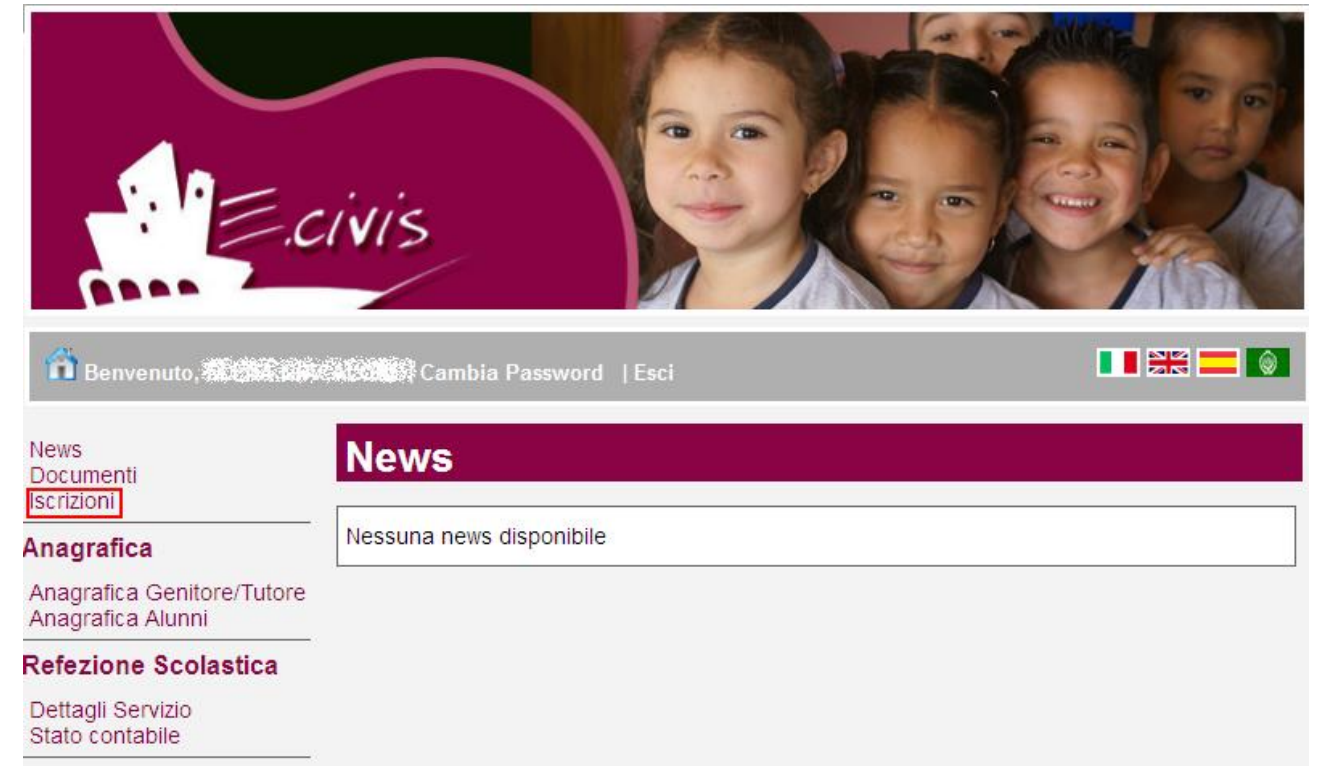

#### E quindi su **Stato della domanda di iscrizione inviata**

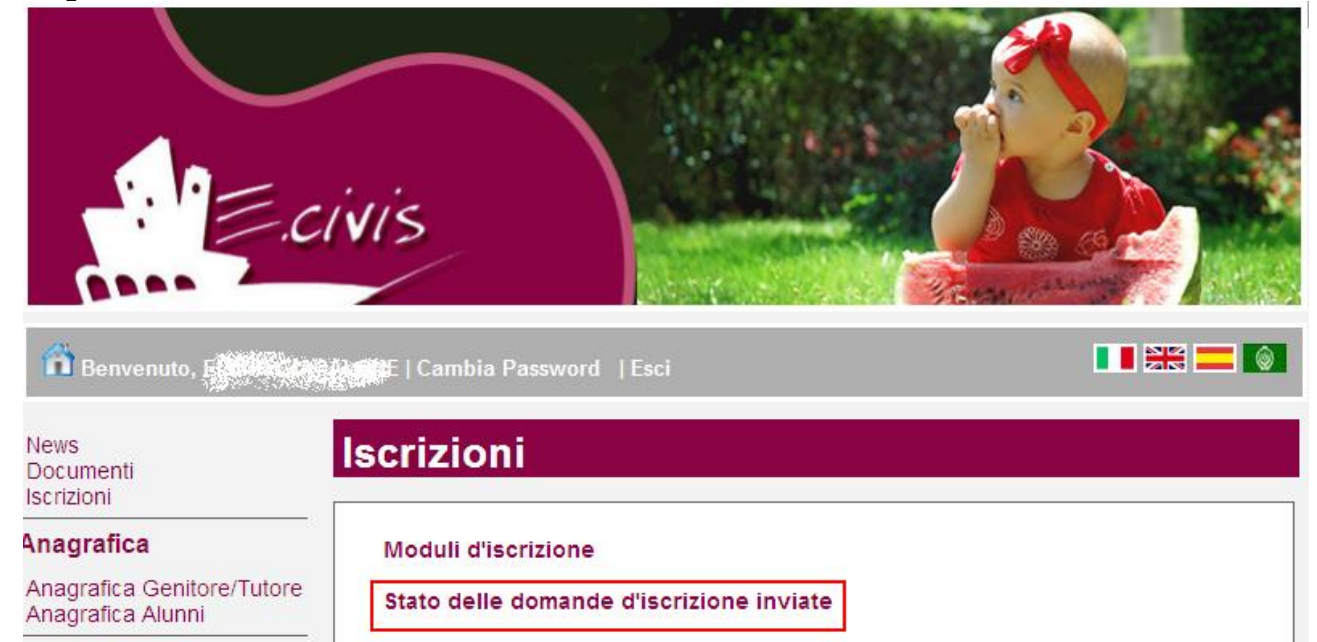

Il sistema mostra quindi l'elenco delle domande inviate e la situazione di ognuna:

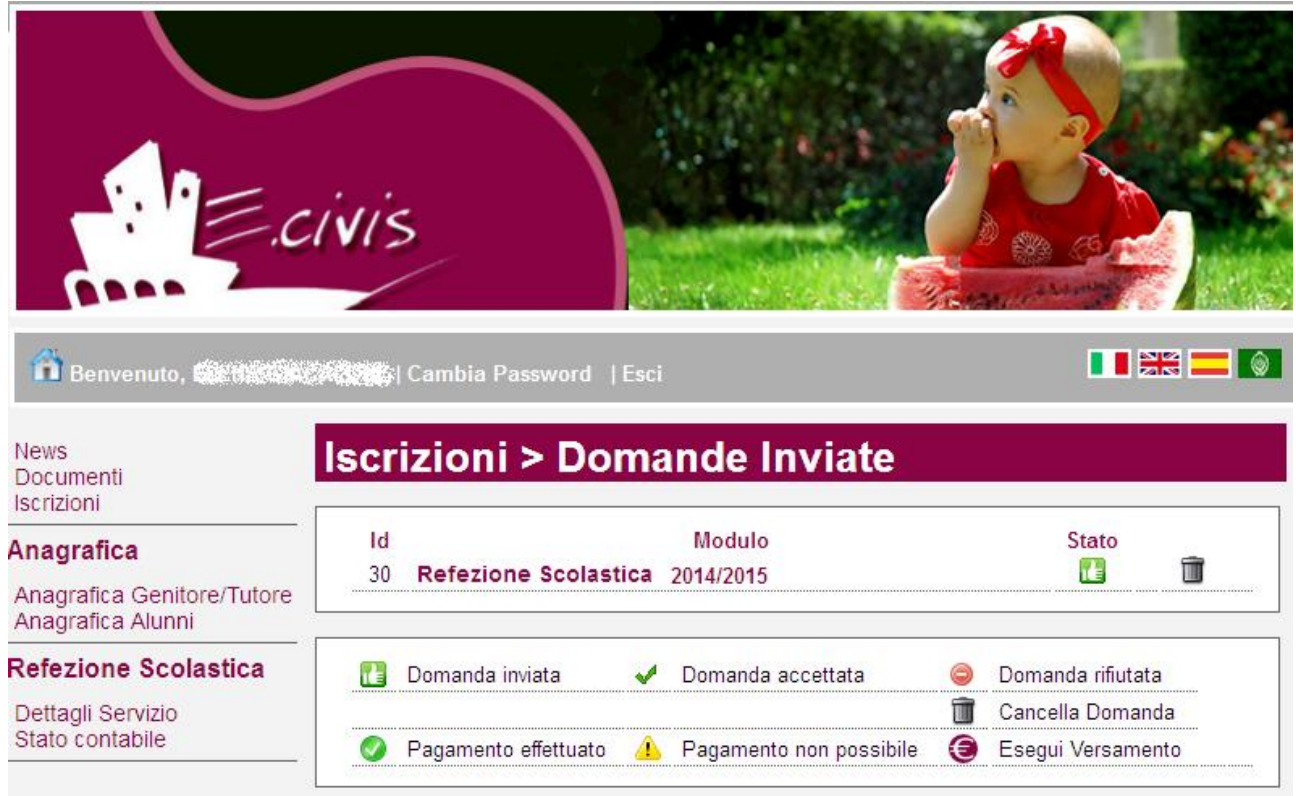

Nell'esempio sopra riportato il genitore ha inoltrato la domanda per il servizio di Refezione scolastica ed è in stato di "Domanda inviata" (il simbolo dello stato ci riporta che la domanda è stata inviata correttamente).

**N.B.:** La domanda rimarrà in stato di "Domanda inviata" **fino al termine della finestra d'iscrizione**. Una volta terminato il periodo d'iscrizione l'ufficio scuole provvederà a verificare le domande e procedere alla loro accettazione. Lo stato di "Domanda inviata" permette la sua cancellazione (vedi sotto).

## **Cancellazione domanda**

Dalla finestra che mostra la situazione è possibile cancellare una domanda inoltrata annullando quindi la richiesta corrispondente all'iscrizione. Questa operazione è utile nel caso ci si rende conto di aver effettuato un errore nella compilazione della domanda oppure non si voglia più usufruire del servizio.

**NB**: è possibile cancellare la domanda solo se lo stato è **de** Domanda inviata